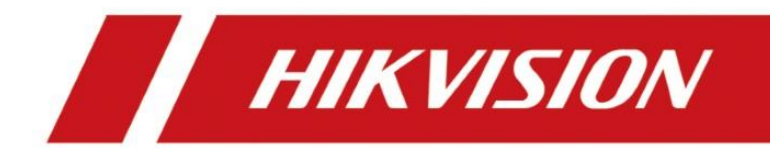

### **Unboxing and Tutorial of General Analog System**

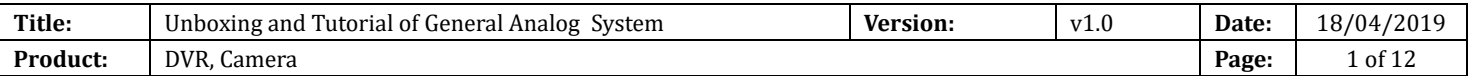

### Preparation

- 1. DVR, Analog camera
- 2. Waterproof tape, HDD, VGA cable, Coaxial cables, Monitor,

### Unboxing and Tutorial of General Analog System

### 1. Topology

When building an analog surveillance system via coaxial cable connection, you will need DVR and analog cameras. The following is the topology diagram.

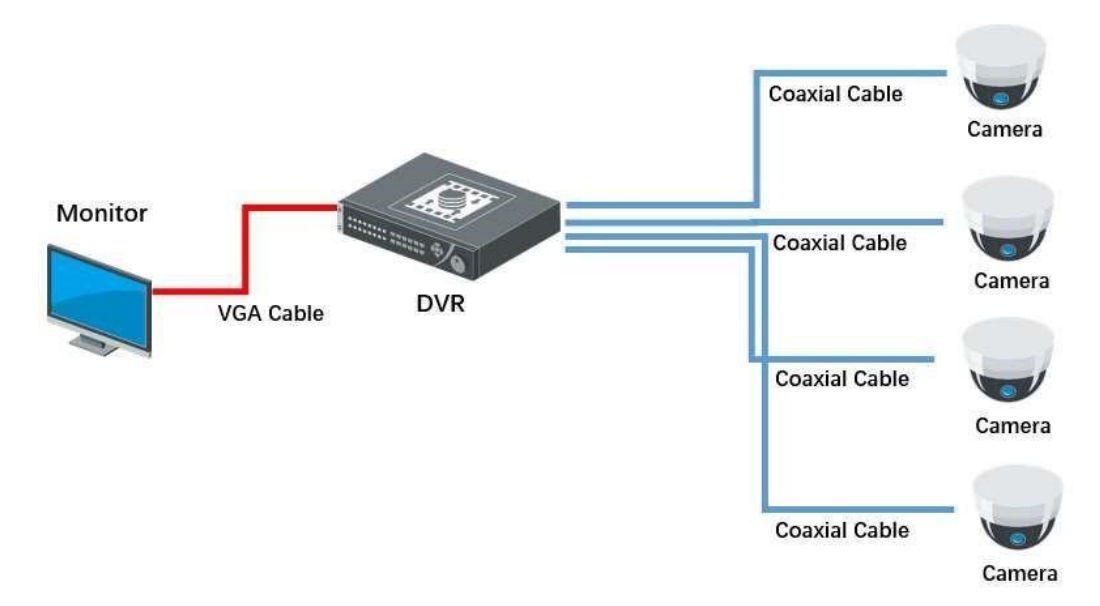

### 2. Unboxing

Take out the DVR, accessories and cameras from the box, prepare the waterproof tape, HDD, coaxial cables, VGA cable and monitor.

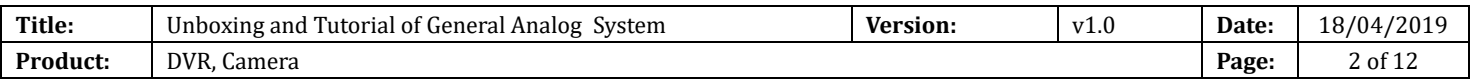

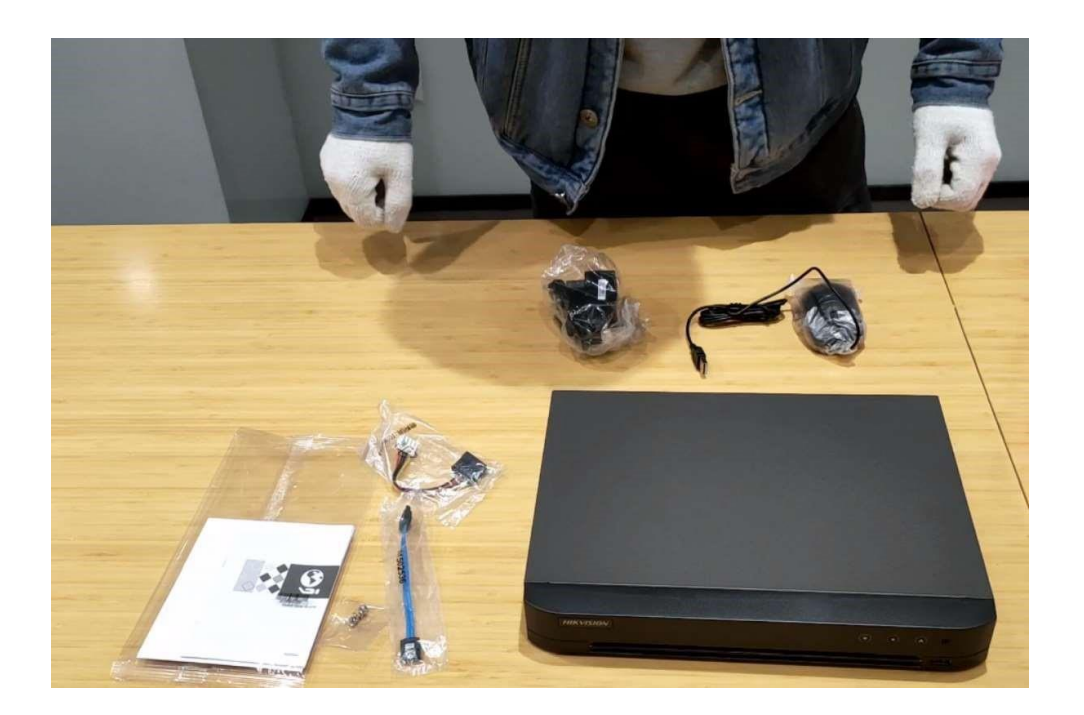

### 3. Installation camera

a) Unpacking analog camera

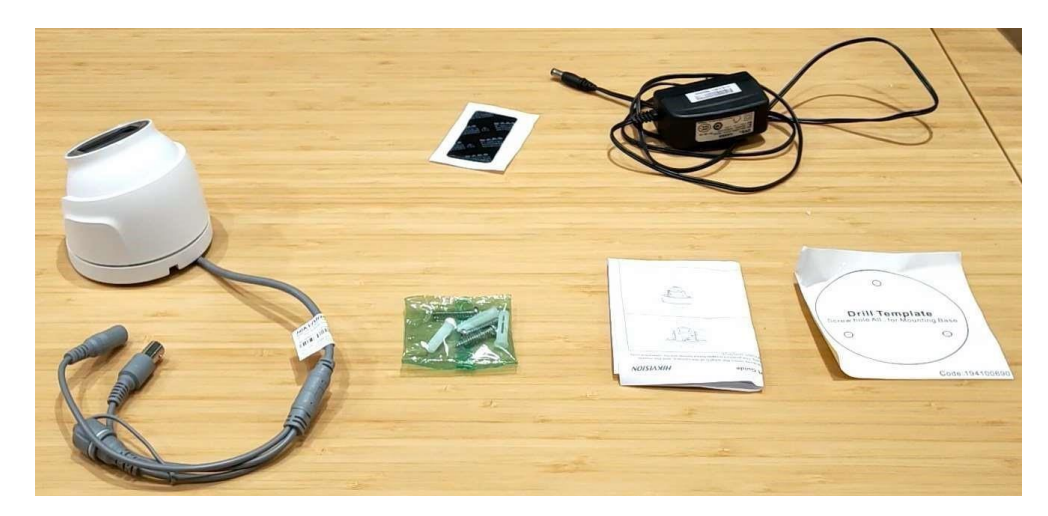

b) Paste the Drill Template to the wall or ceil and follow the prompt to drill screw hole.

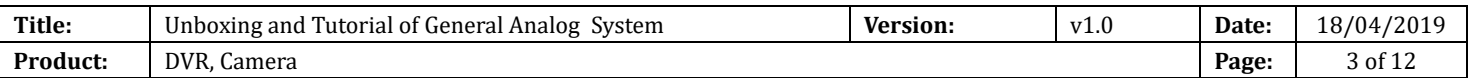

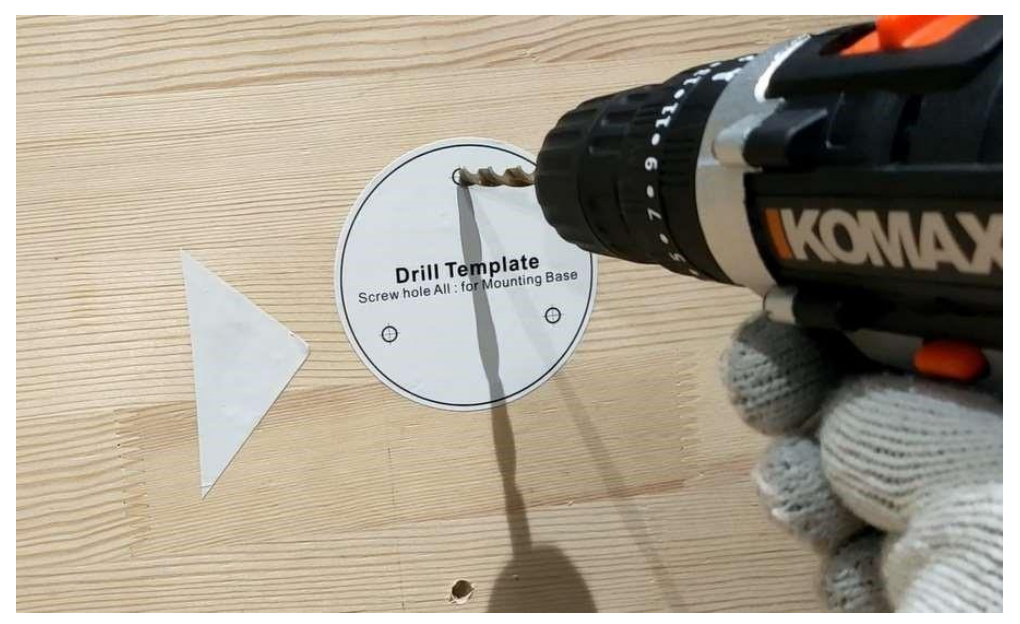

c) Drive in the expansion screw to the screw hole.

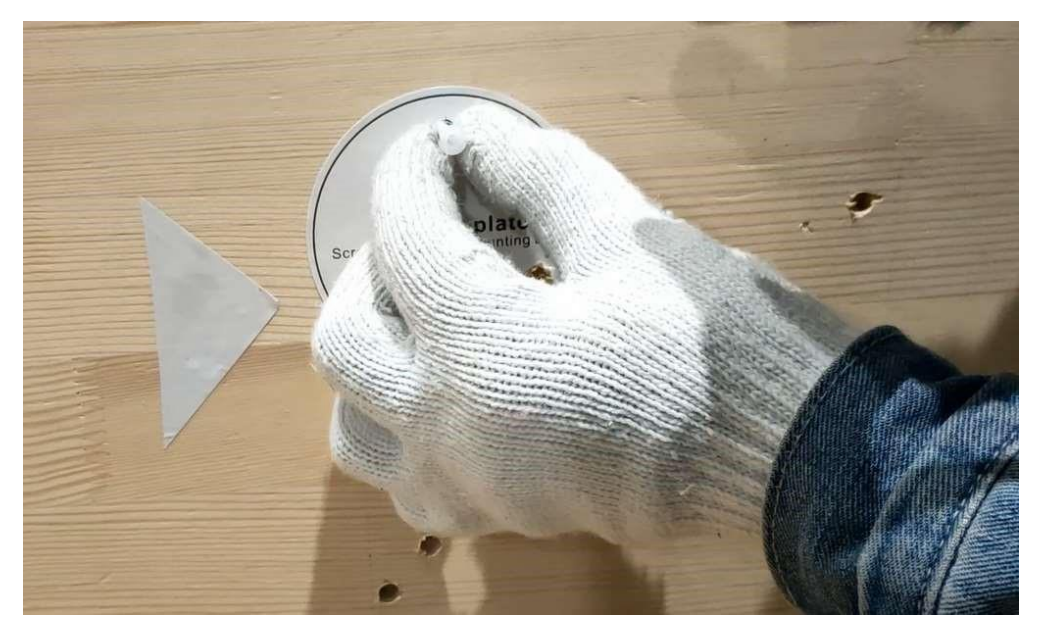

d) Fix the camera to the wall or ceil with screw.

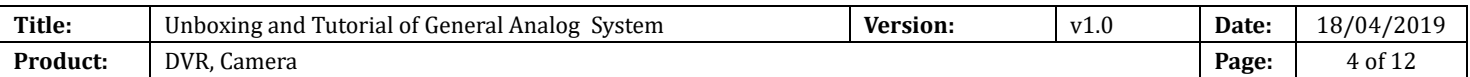

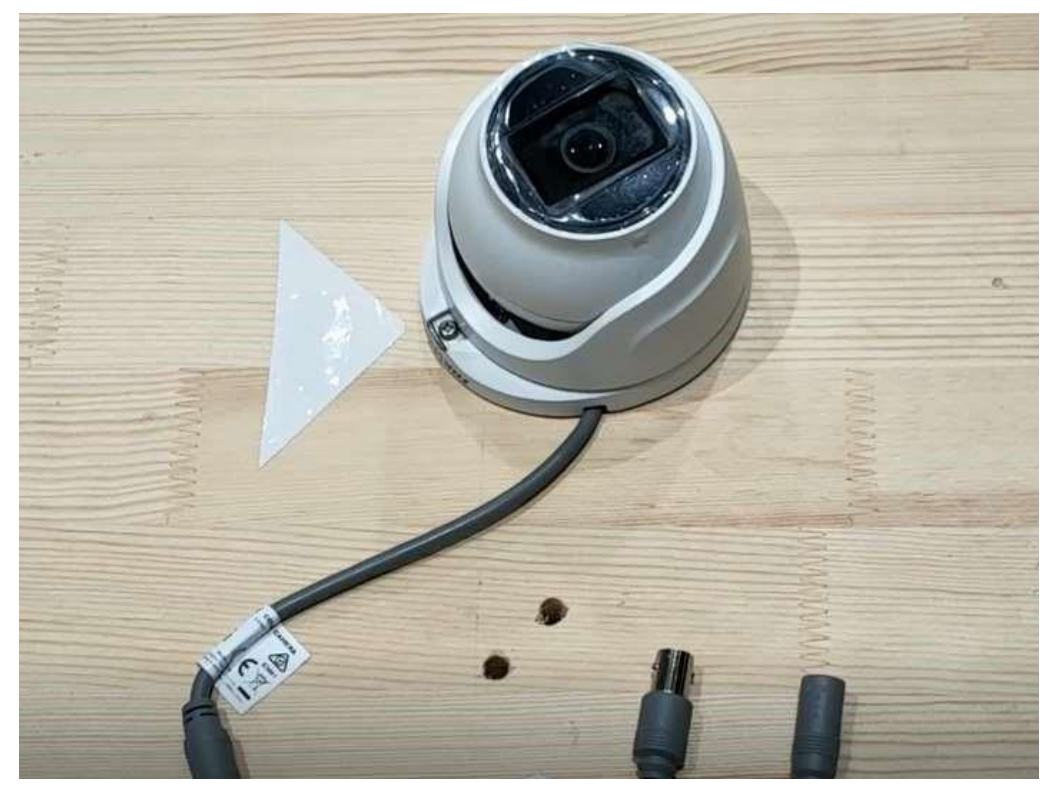

e) Adjust the device lens angel.

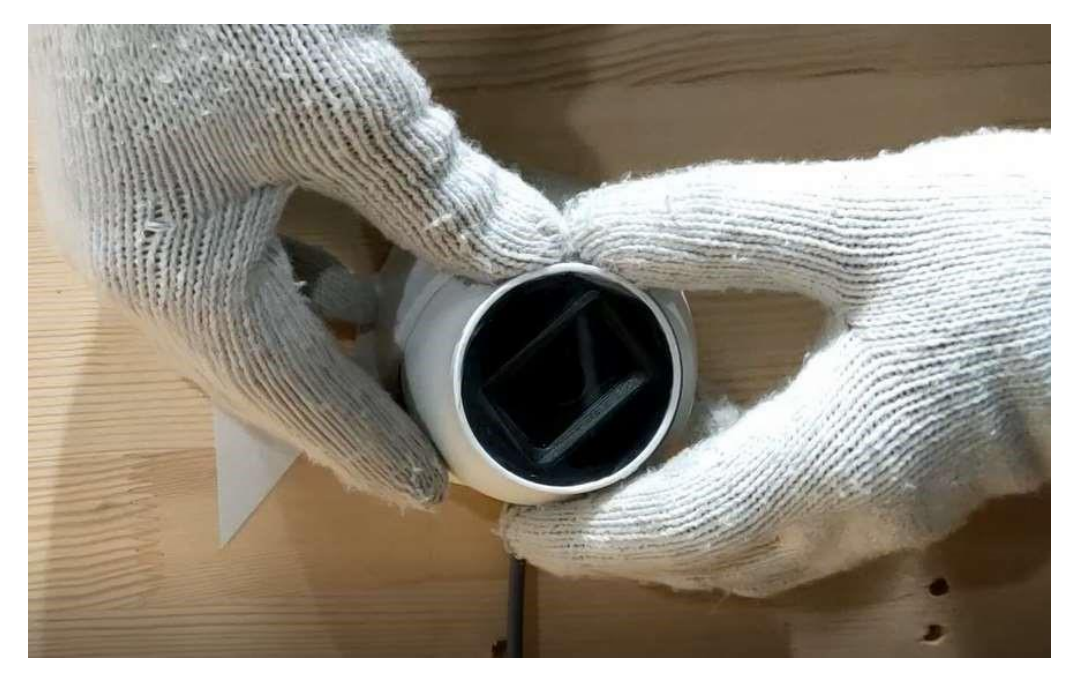

f) Install the waterproof jacket coaxial cable.

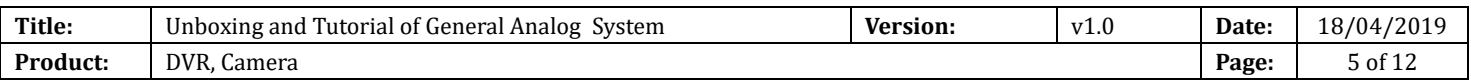

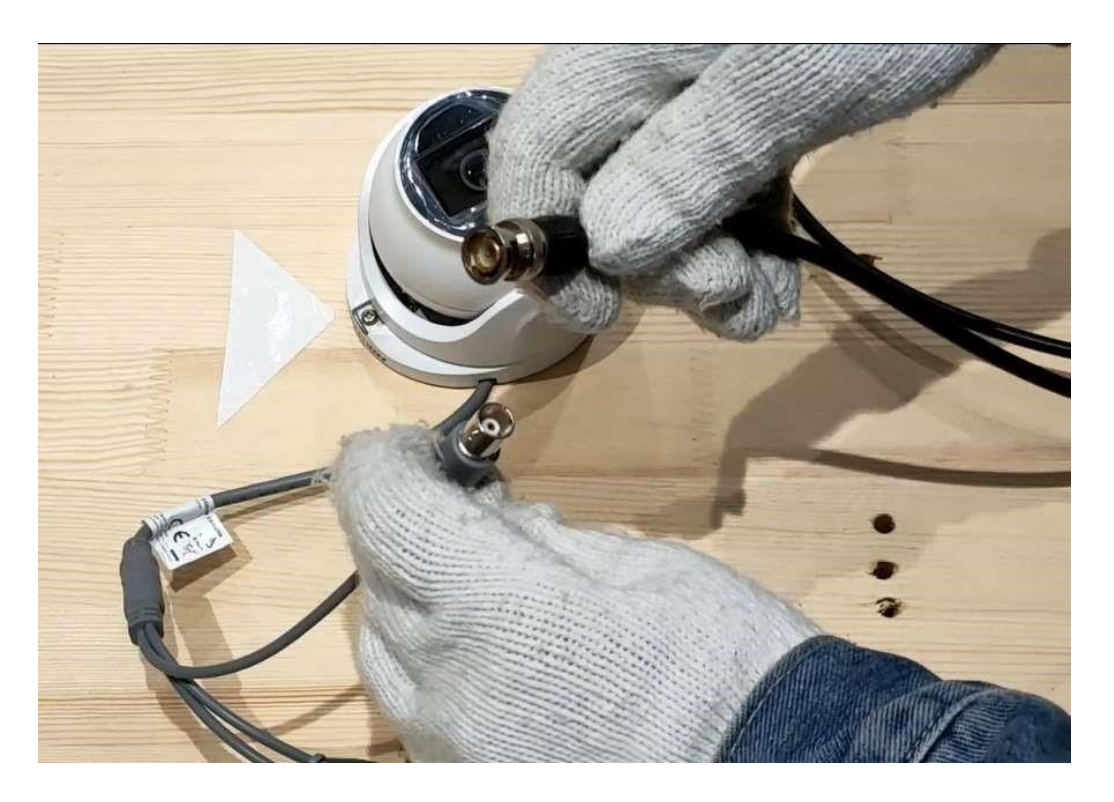

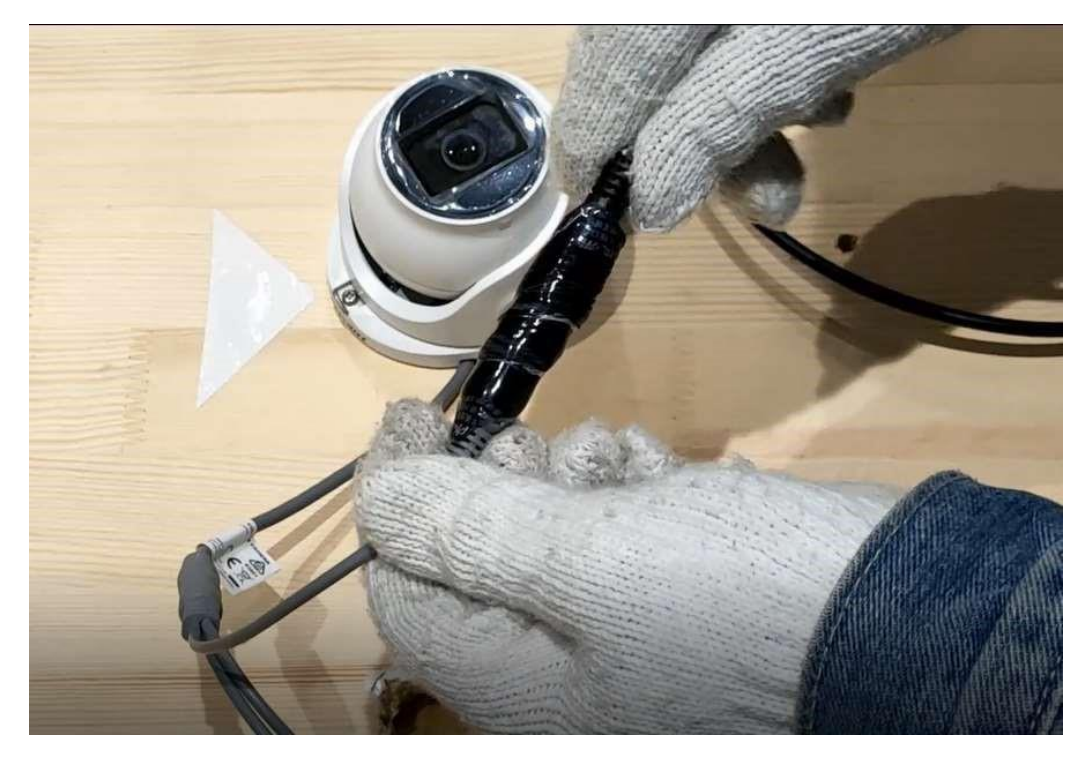

g) Wrap waterproof tape around the power cable

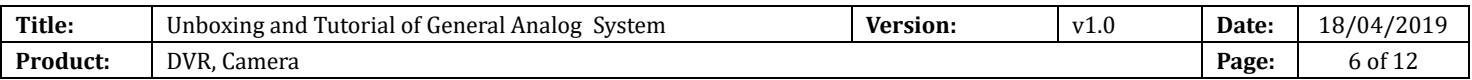

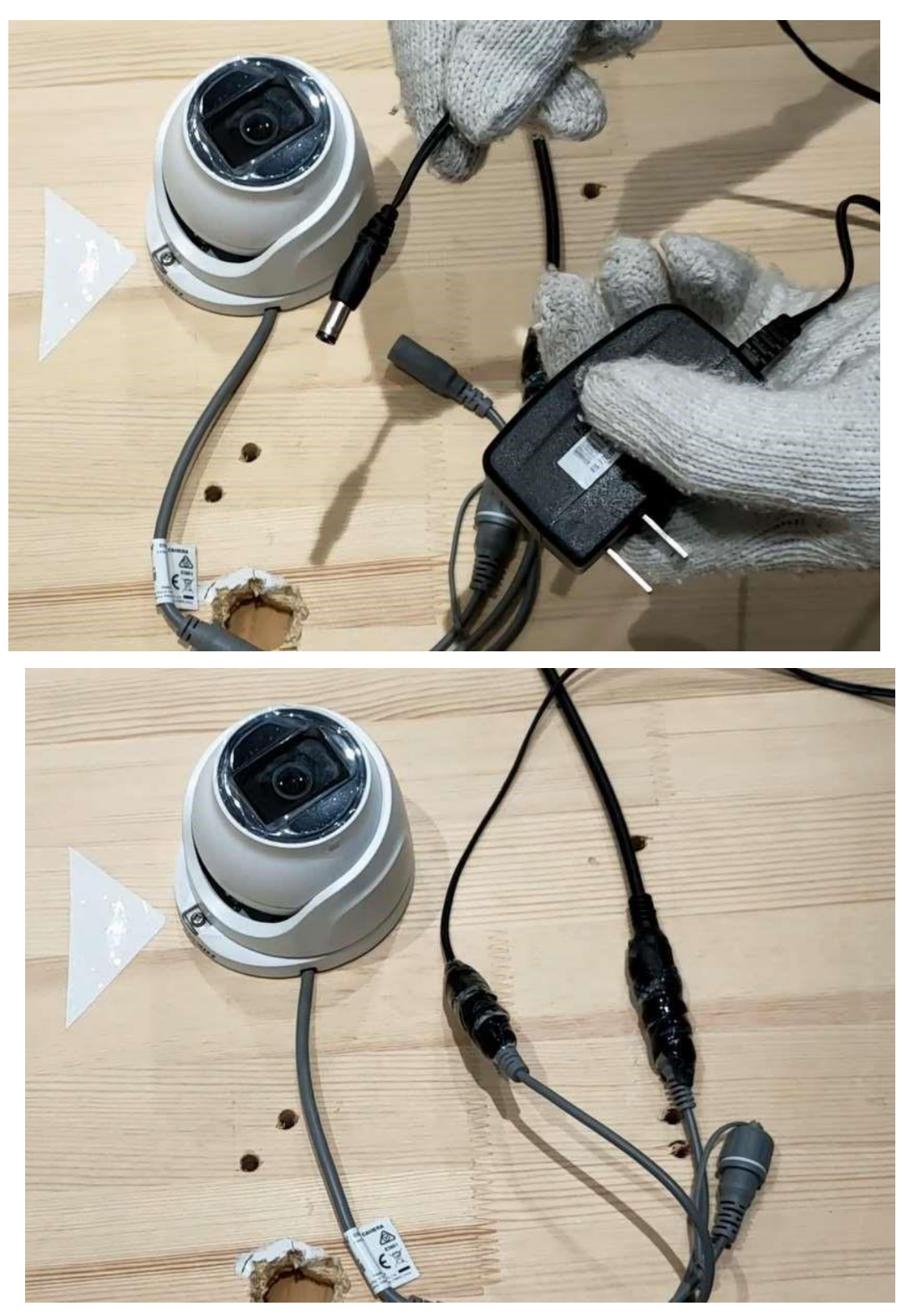

Note: Waterproof protection is a must!

h) Remove protective film

# 4. Install HDD into DVR<br>a) Loosen screws and remove cover

Loosen screws and remove cover of DVR

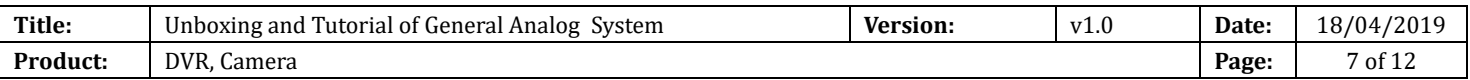

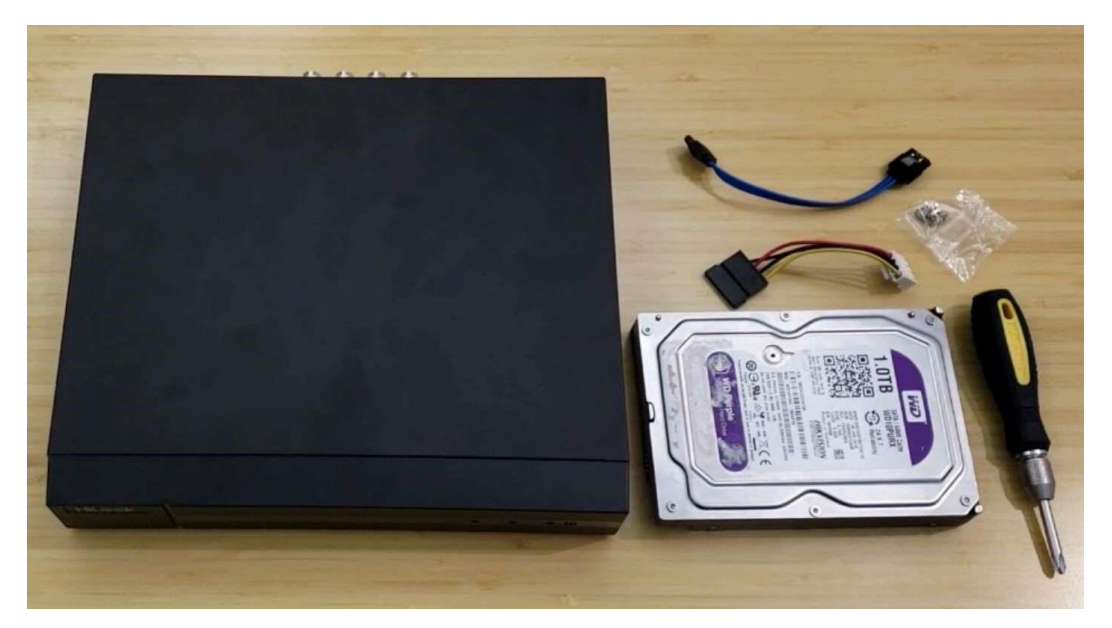

b) Connect SATA cable and data cable to DVR

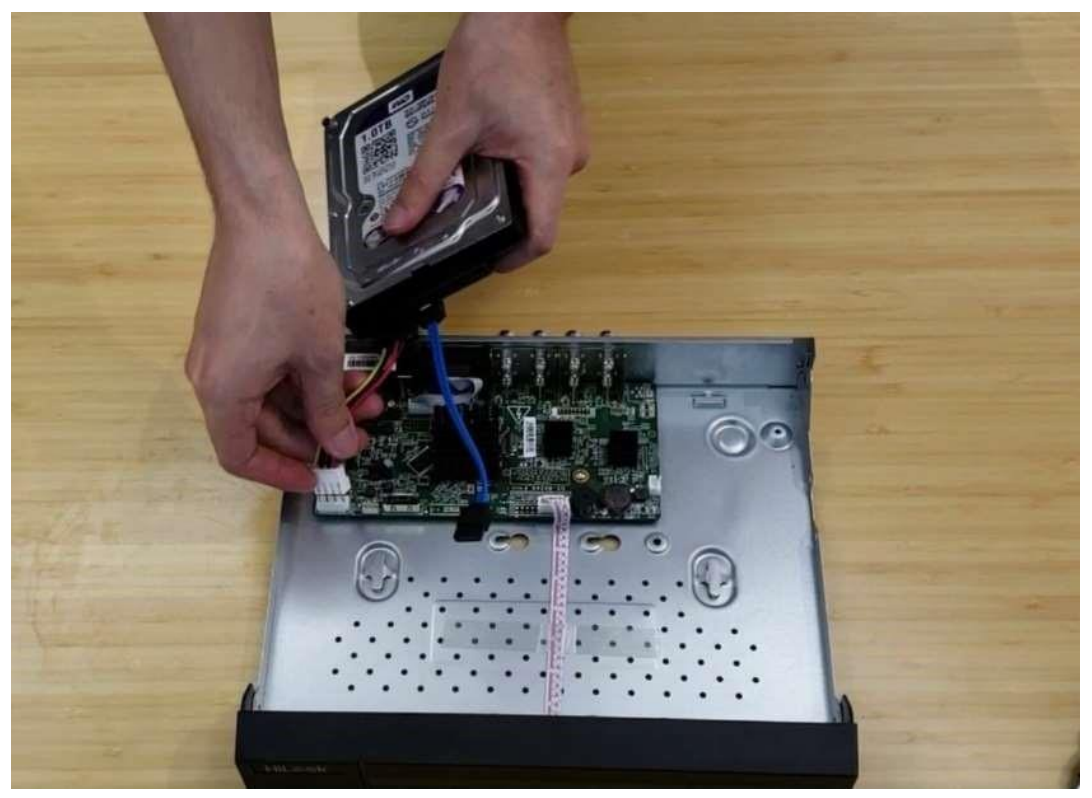

c) Fix HDD to DVR bottom

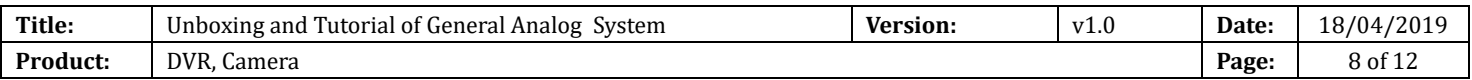

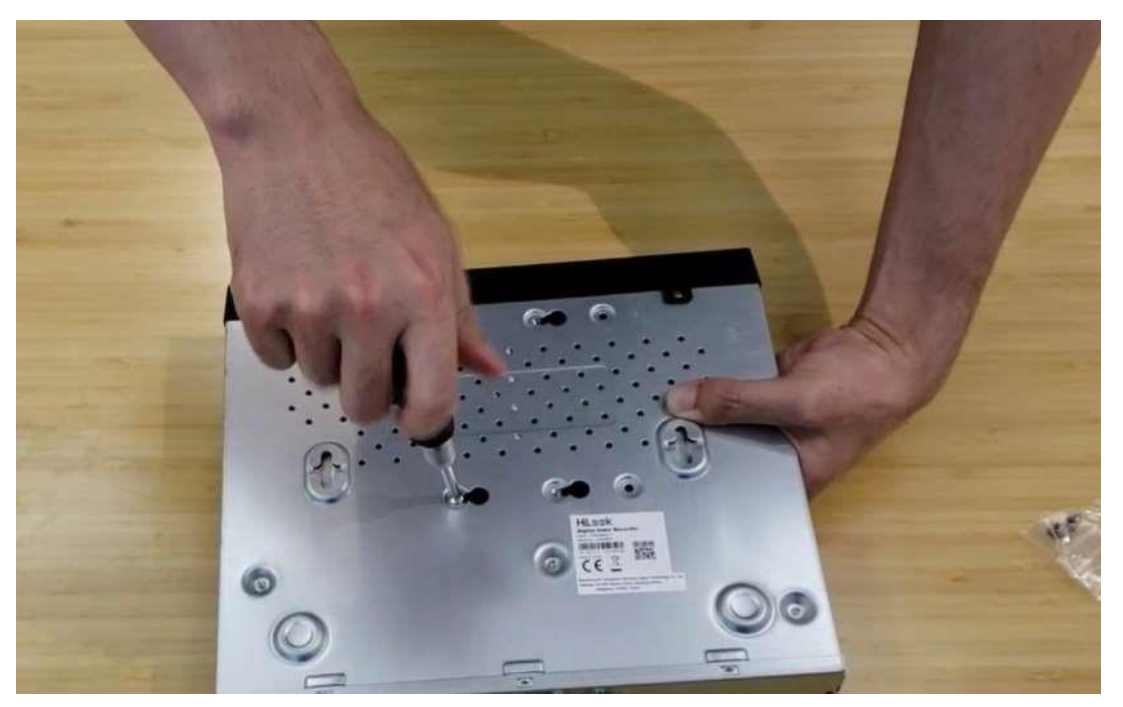

d) Install the cover back

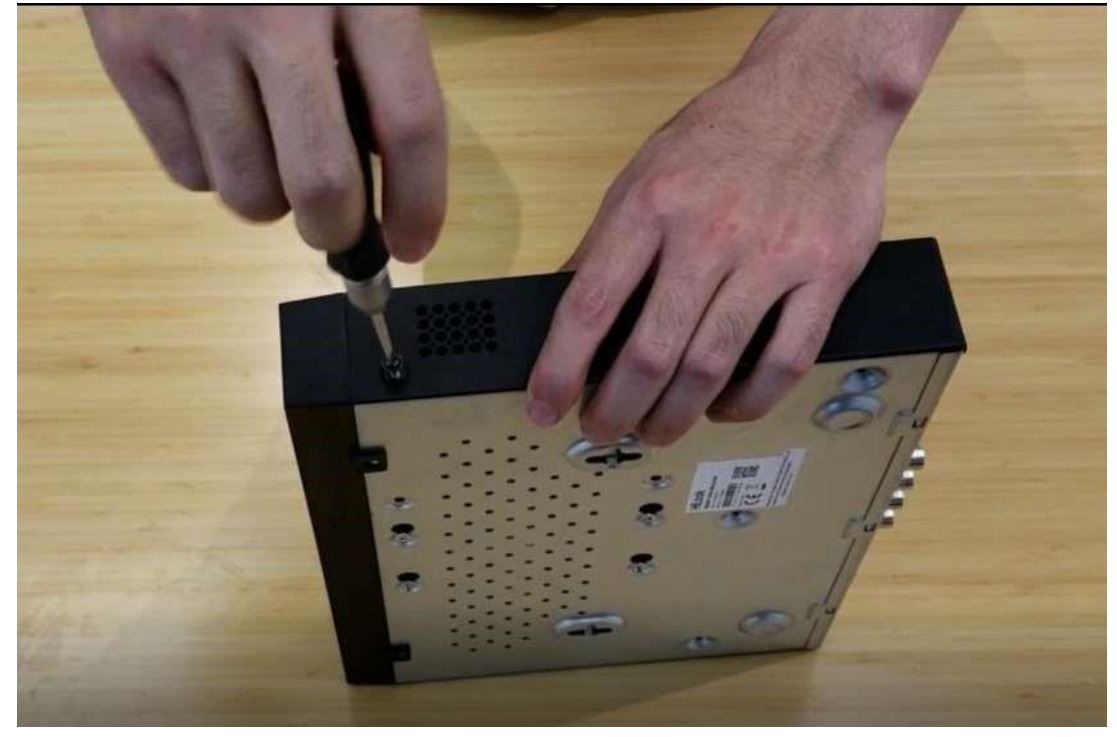

Note: The HDD model should in the HDD Compatible List (https://www.hikvision.com/content/dam/hikvision/en/support/notice/hdd-compatible-list-forhikvisiondvr-DVR/HDD%20Compatible%20List%20for%20Hikvision%20DVR%20DVR) !

### 5. Connection

a) Connect the analog cameras to the BNC interfaces of the DVR with the coaxial cables.

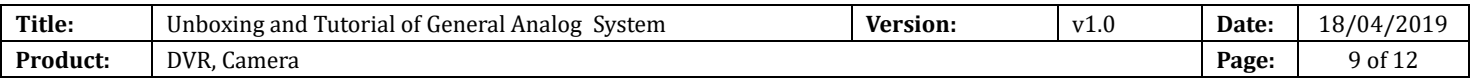

- b) Connect the DVR to a monitor with the VGA cable.
- c) Connect the power adaptor and the mouse.

#### Note: Please note the limitation of transmission distance!

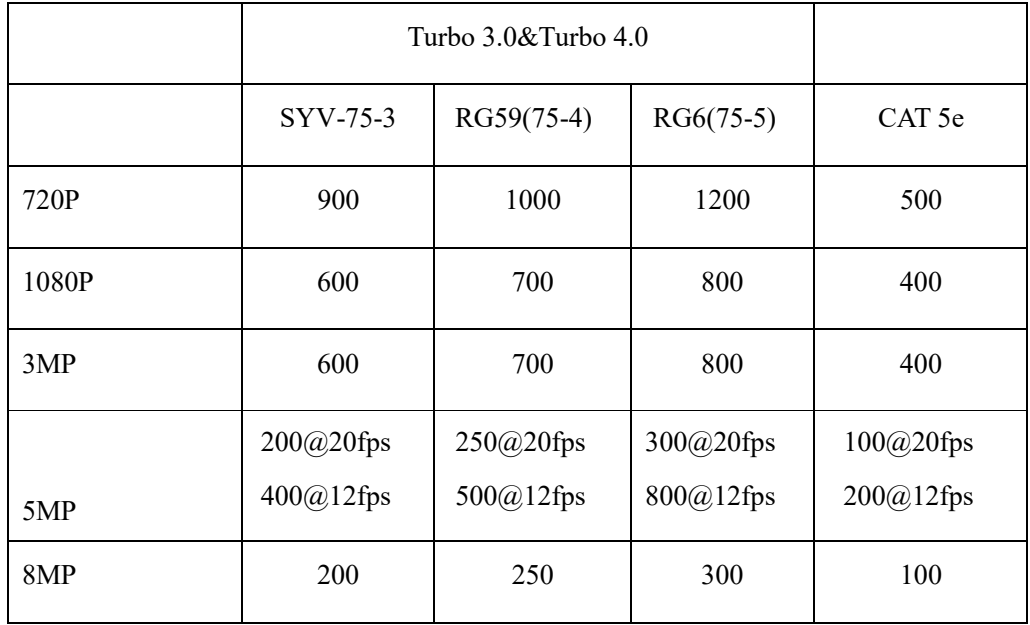

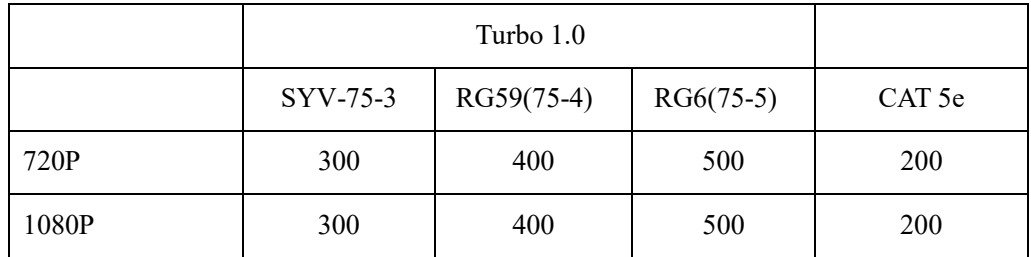

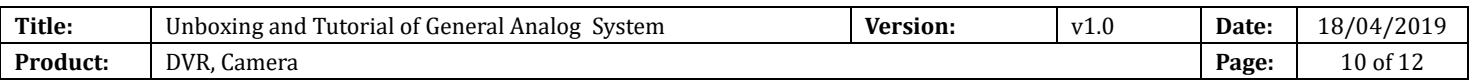

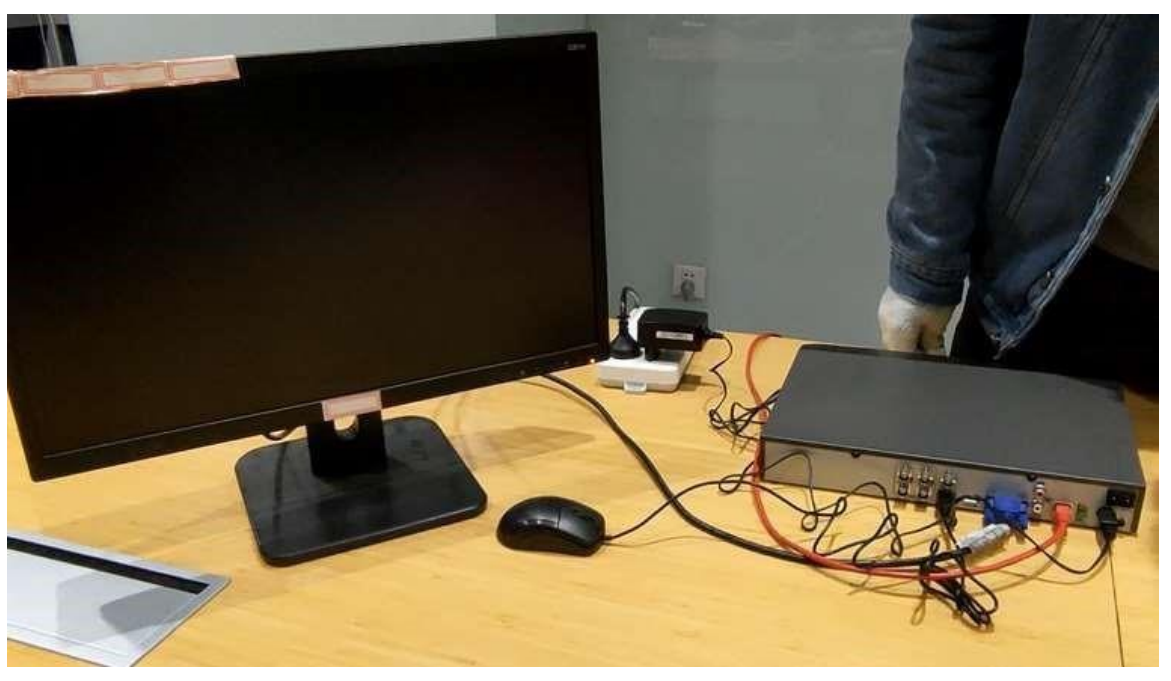

## 6. Configuration

a) Power up the DVR and the monitor. After choose the language, you need to set the admin password and

the IP camera activation password.

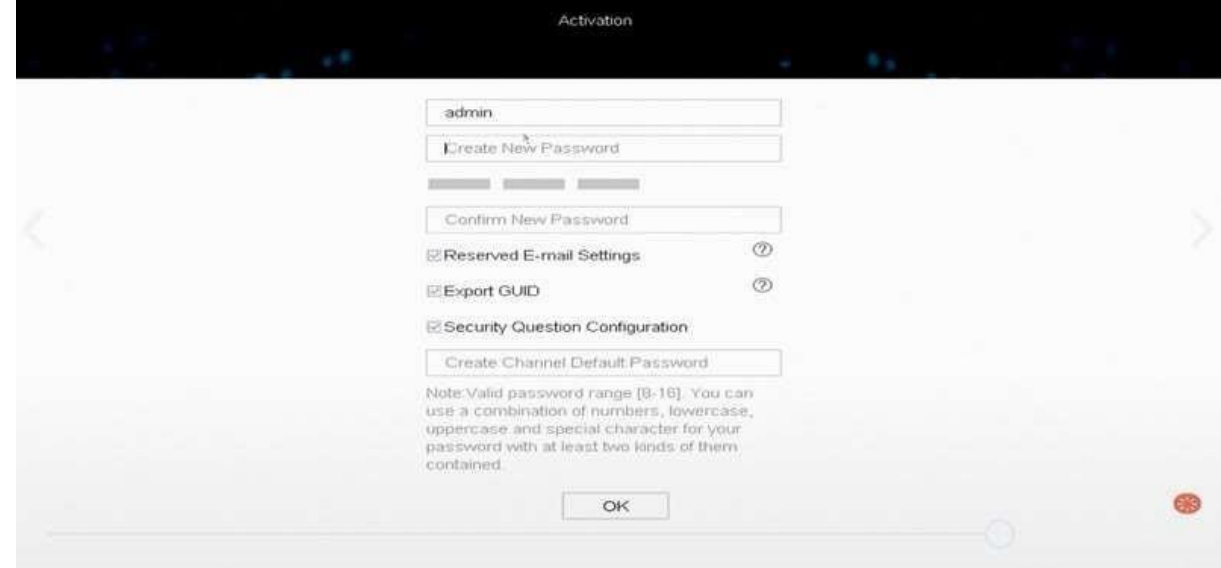

b) Set the reserved E-mail, security question configuration and unlock pattern.

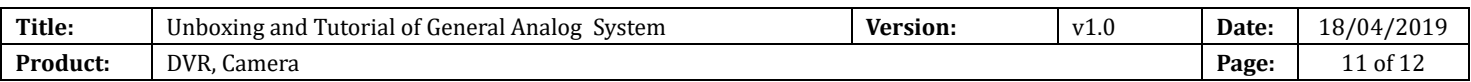

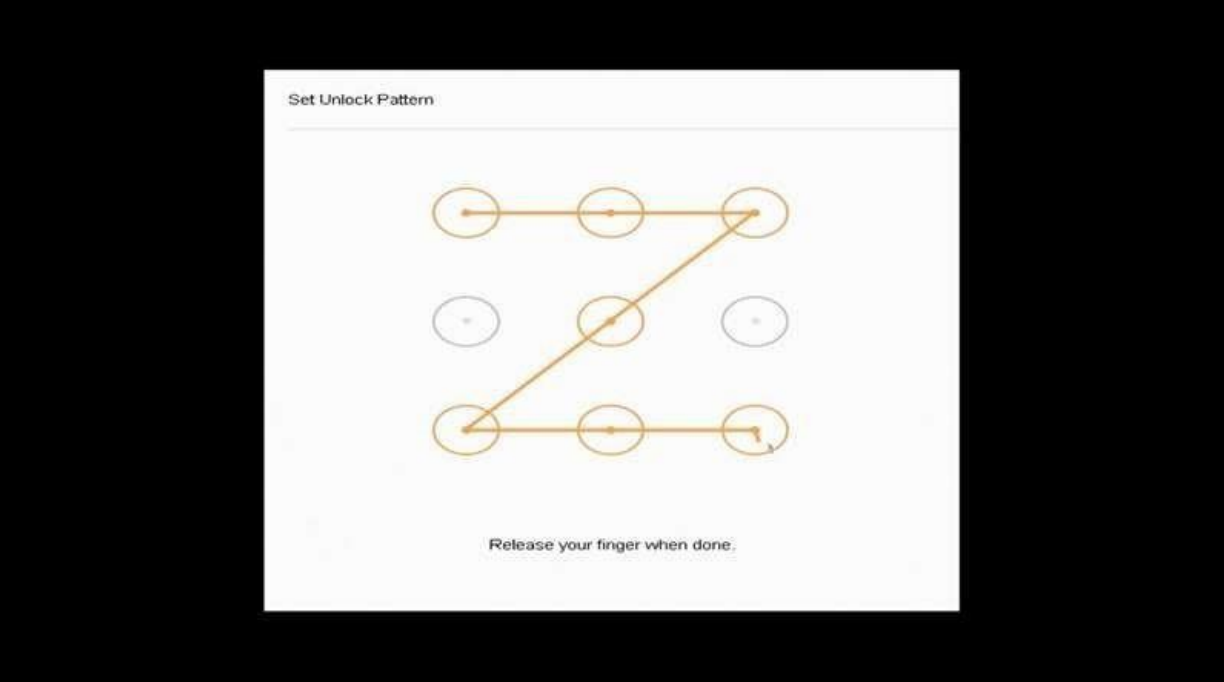

c) Set time and check the checkbox of Initialize HDD, click Next, then exit the Wizard

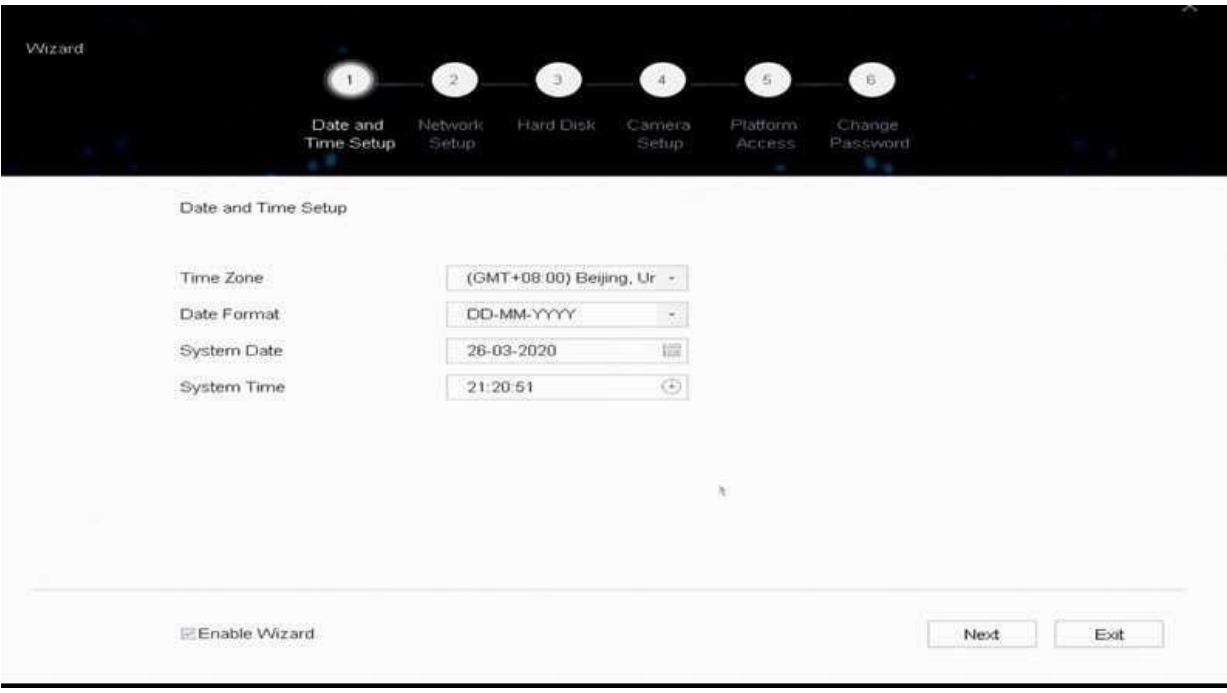

d) Live view of the POC cameras will start to show on the monitor after about 30 seconds and all cameras will be recorded to the HDD. The in the live view image means this channel is recording video.

Note: The default Record Schedule type is Continuous and Record Schedule time is 7\*24.

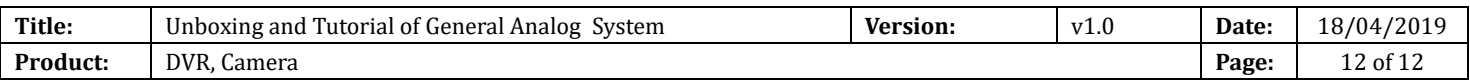

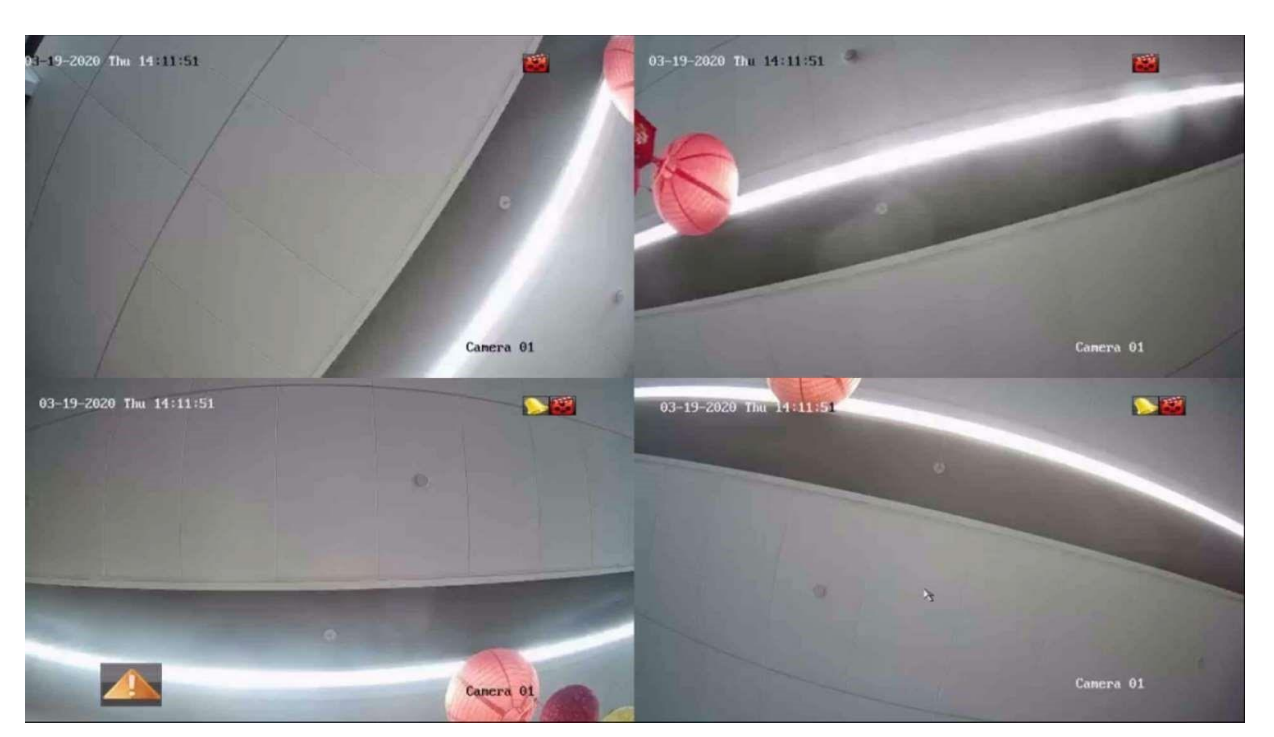

### 7. Check List

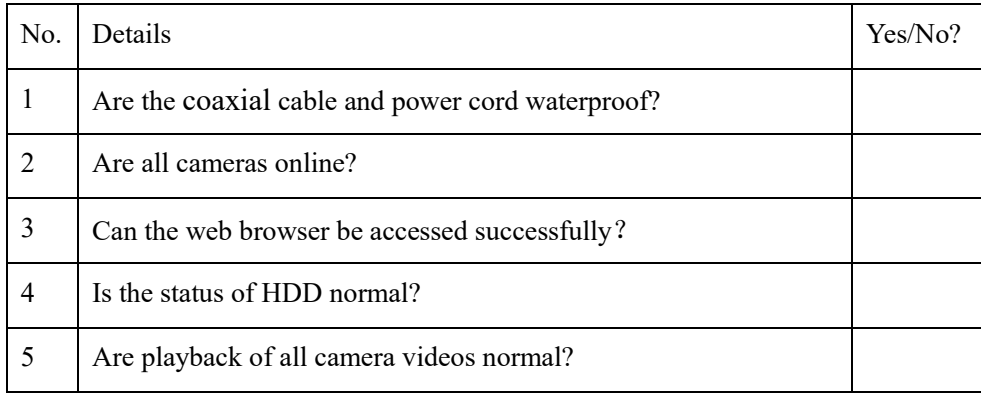

### 8. FAQ

a) What can I do when DVR live view interface shows NO VIDEO after connecting analog camera? Check whether analog channel the open state is on;

Confirm whether the coaxial cable connected to BNC port is loose;

b) What can I do when play back interface shows no video file?

Check the status of HDD on HDD interface, if it shows uninitialized, initialize the HDD;

Check the record schedule on Record—Schedule interface, if the record schedule is empty, set the record schedule.

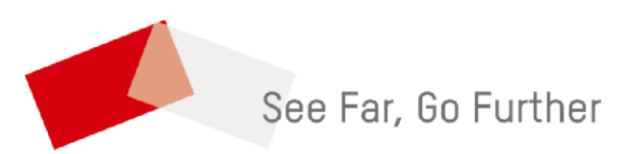